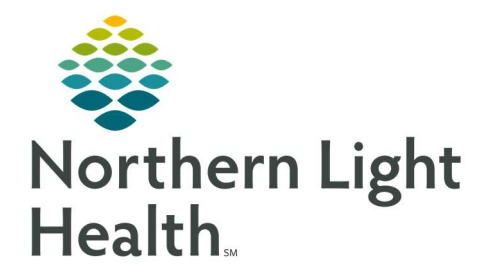

# From the Office of Clinical Informatics Quick Reference Guide (QRG) Dahl-Chase - Run Specimen Collection Reports

March 2, 2022

This Quick Reference Guide (QRG) reviews how to Run Specimen Collection Reports

## Common Buttons & Icons

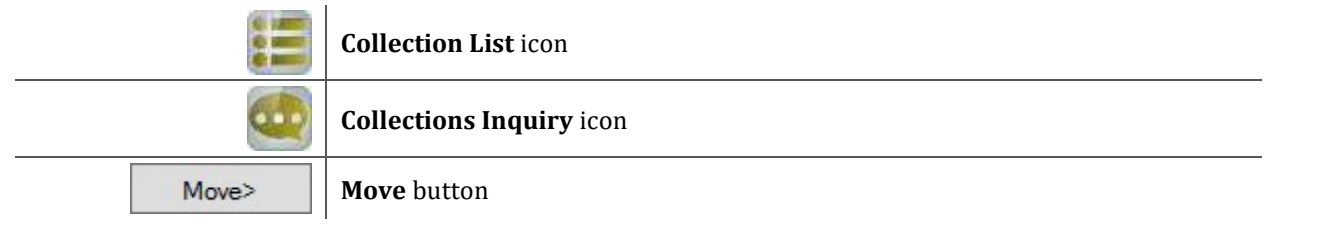

### Create a Collection List

#### $\triangleright$  From the Appbar:

- STEP 1: Click the Collection List icon.
- **STEP 2:** Select the appropriate collection run.
- **STEP 3:** Select the appropriate time.
- NOTE: You can preview the lists for tomorrow morning by setting the date field forward a day and selecting 5:45.

You can also see the rest of today's orders by selecting 22:30.

- **STEP 4:** Click Preview.
- NOTE: To view the orders for a patient, select them in the list, then click Details.
- STEP 5: To print the labels for your collection list, click Labels.
- NOTE: To close the list without printing labels, click Close instead.
- STEP 6: Click OK.

#### Create a Collection Inquiry

- $\triangleright$  From the Appbar:
- **STEP 1:** Click the **Collections Inquiry** icon.
- STEP 2: Click View.
- STEP 3: Click Select Template.
- **STEP 4:** Select the appropriate template.
- STEP 5: Click Select.

NOTE: If you want to add a unit to the template, click the desired unit in the Available column; then click the Move button.

- STEP 6: Click Filter.
- NOTE: In the Inquiry Filters window, you can see the filters that have been set up for this particular template. To change any of the filters, use the Select button.
- STEP 7: Click OK.
- STEP 8: Click Retrieve.

For questions regarding process and/or policies, please contact your unit's Clinical Educator or Clinical Informaticist. For any other questions please contact the Customer Support Center at: 207-973-7728 or 1-888-827-7728.